## **DPORT DPWL: Agencia de Aduana - Reimpresión de ticket de salida forwarder expo**

**Este manual indica los pasos que debe seguir la Agencia de Aduana para descargar el ticket de salida de forwarder expo en el portal DPORT.**

## **Guía detallada**

## **Ingreso a DPORT Neptunia**

1. Ingresar al sitio web<https://www.dpwc.com.pe/> desde el navegador web Google Chrome. Colocar el usuario y contraseña, y presionar el botón Iniciar sesión.

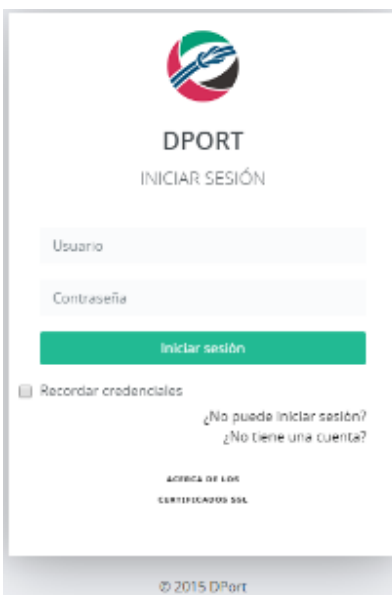

2. Seleccionar el botón desplegable y elegir la sede "Logistics Callao - Argentina" y presionar el botón "Continuar".

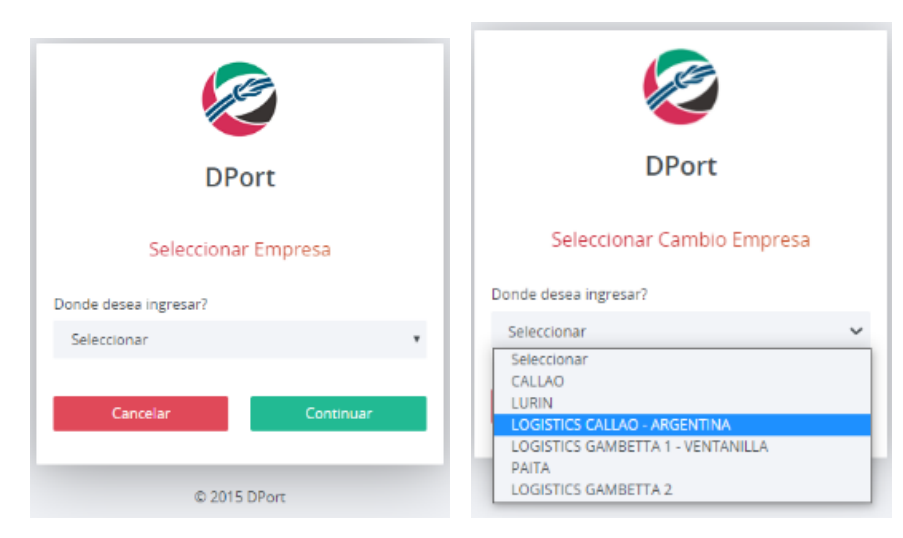

**Descarga de ticket de salida**

1. Al ingresar al portal, seleccionar dentro del menú **"Cita y Documentación"** la opción de **"Reimpresión Ticket Carga Suelta":**

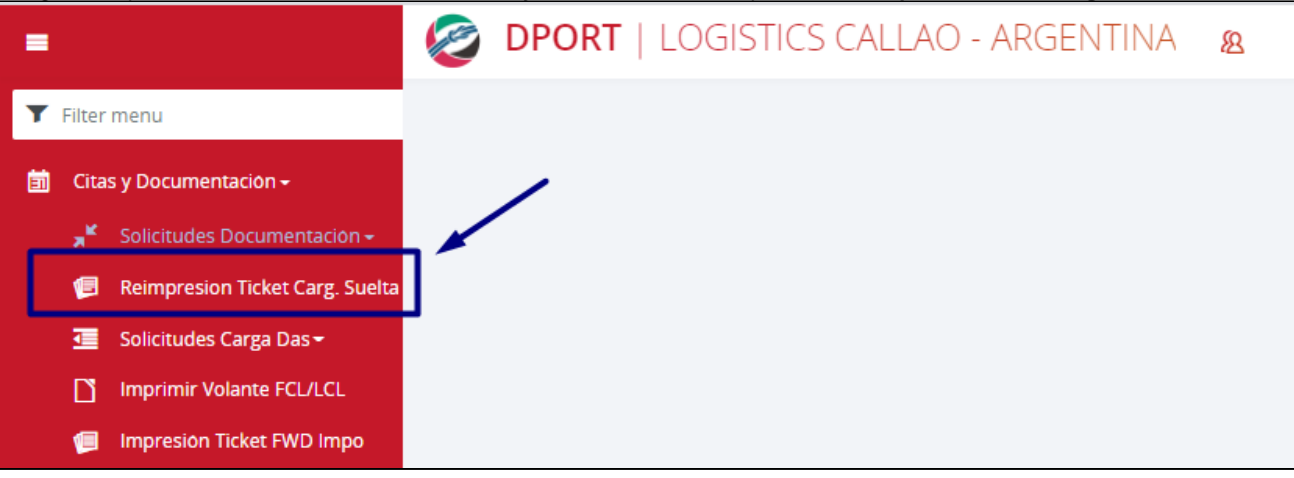

2. Se mostrará la siguiente ventana para poder realizar los filtros de búsqueda

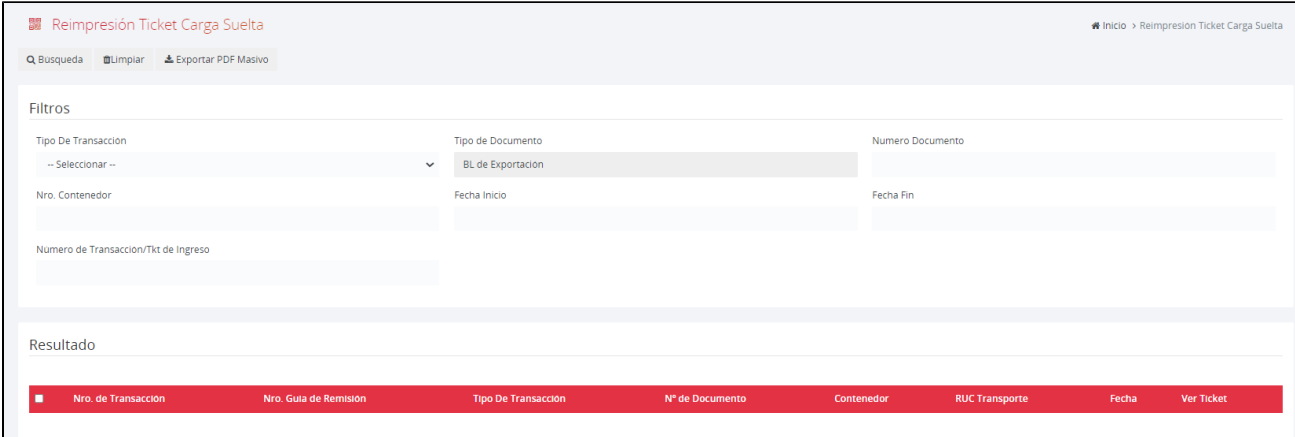

- 3. Para descargar el ticket de salida se podrá realizar por los siguientes criterios:
	- 1. Tipo de transacción: Seleccionar "Forwarder expo"
	- 2. Número de documento: Colocar el Booking
	- 3. Fecha de inicio: Colocar fecha deseada de búsqueda
	- 4. Fecha fin: Colocar fecha deseada de búsqueda
	- 5. Número de transacción o ticket de ingreso

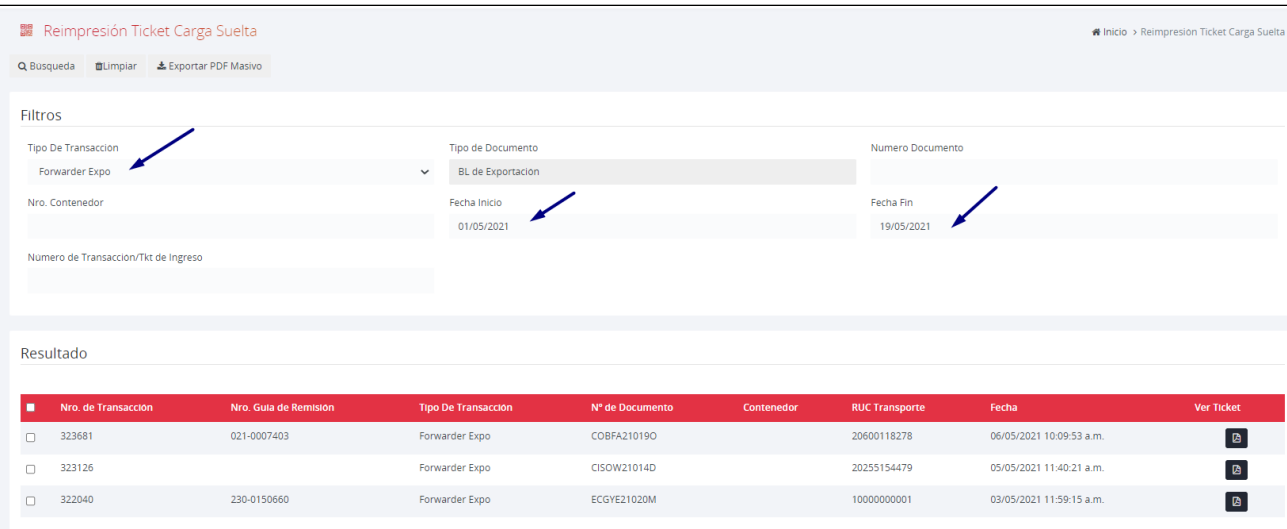

- 4. Una vez colocado el filtro se tiene dos formas de descarga del ticket de salida:
	- 1. Descarga unitaria:
		- 1. Clic en la opción de "ver ticket"

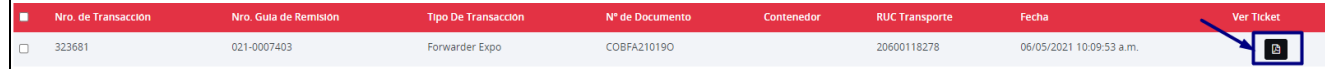

- 1. Descarga masiva:
	- 1. 2. Clic en las casillas que se requiera descargar
		- Clic en la opción de "Exportar pdf masivo"

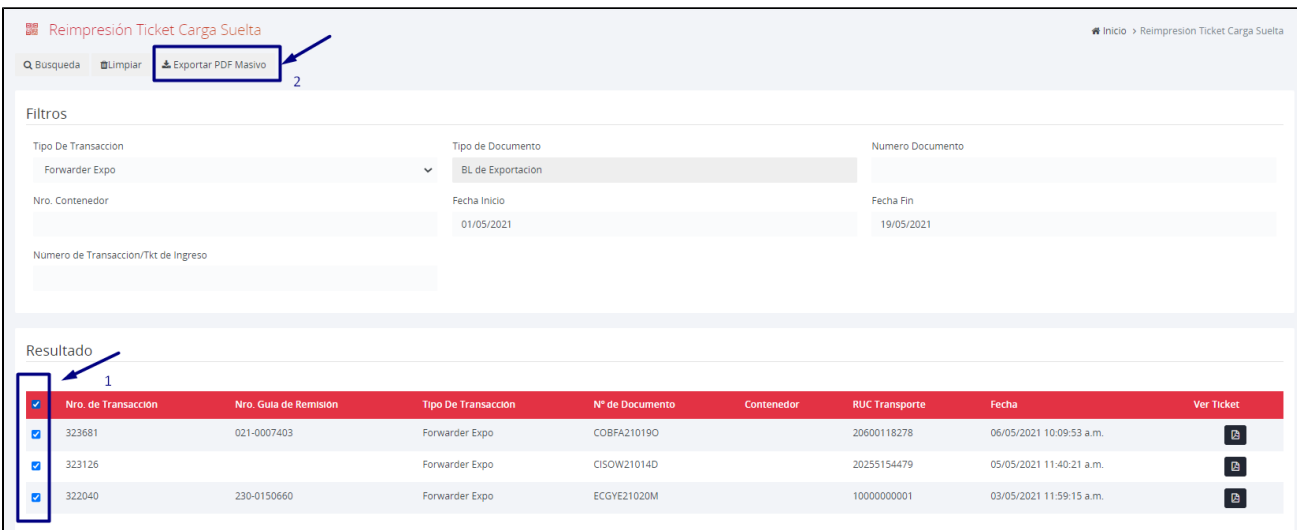

2. En la nueva pantalla se mostrar el o tickets generados para poder descargarlo o imprimirlo.

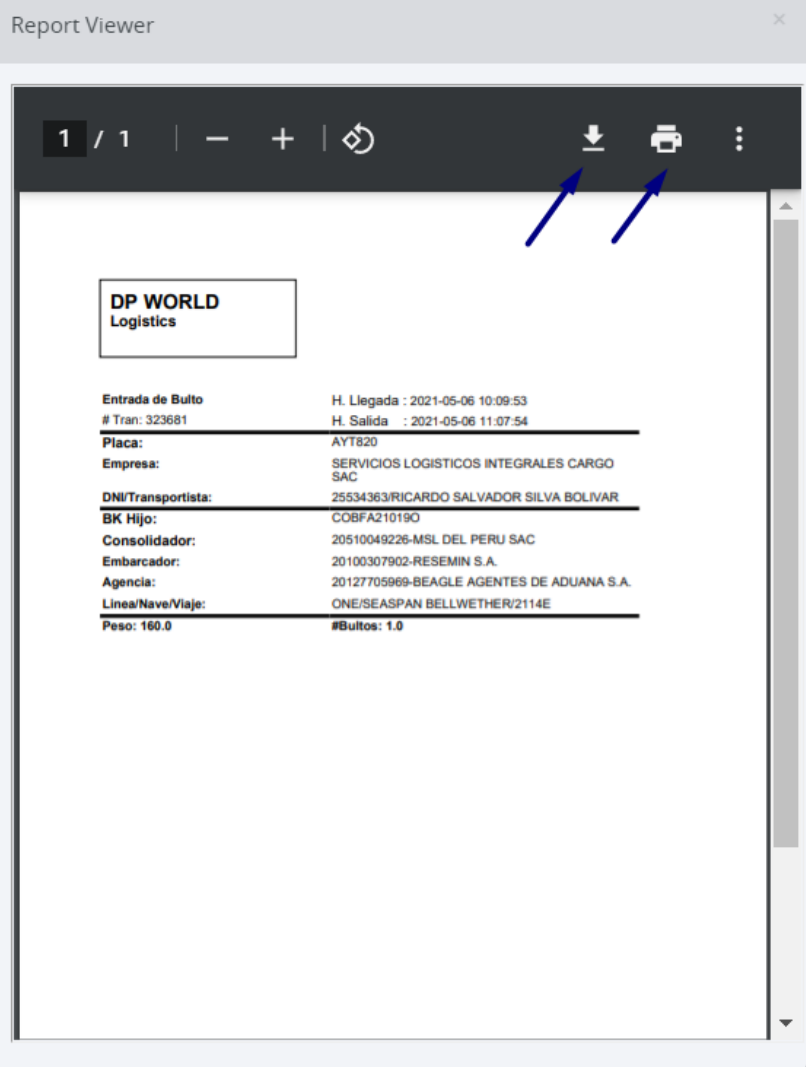

3. Finalmente el ticket se tendrá el ticket de salida con información de la transacción, empresa de transporte y datos del booking.

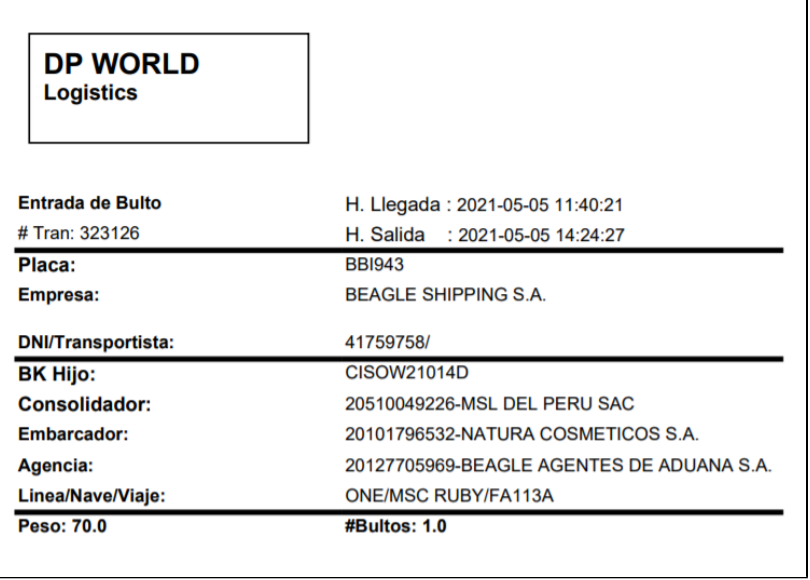